### G U I A D E A C E S S O

## CORRETOR **Portal da Seguros**

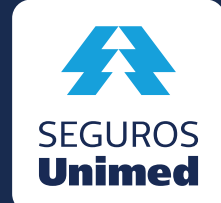

Cuidar para<br>transformar

# **Sumário**

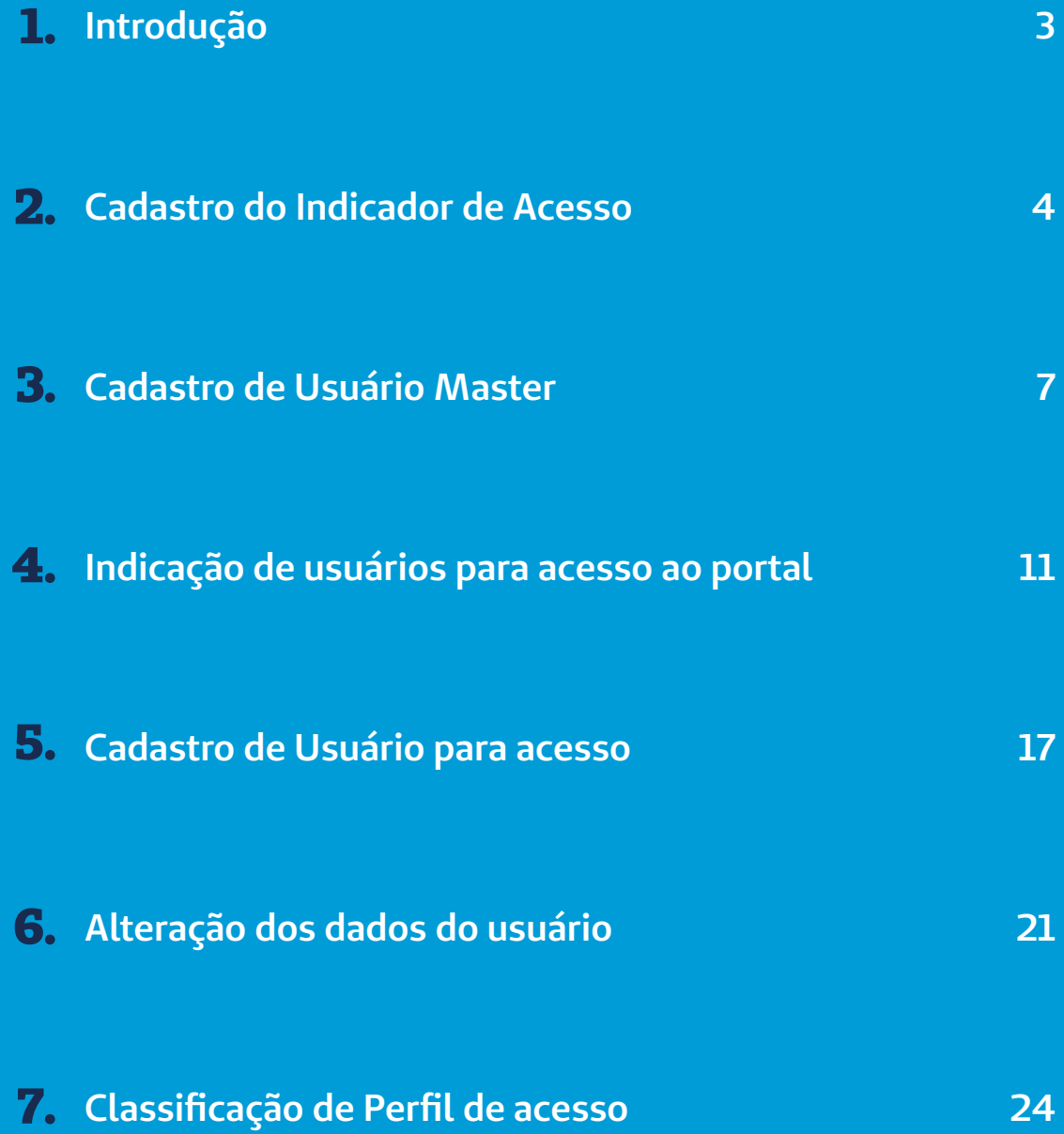

Prezado Corretor,

Pensando sempre em proporcionar a melhor experiência e entrega para os nossos Corretores, a Seguros Unimed está inaugurando um Portal para Estipulantes e Corretores.

O sistema será parametrizado por logins individuais, e por isso, demonstramos neste material o passo a passo para o cadastro dos usuários e liberação dos perfis e senhas.

É importante ressaltar que cada corretora terá até três usuários denominados como Master. O usuário Master será o Administrador do sistema e o único perfil de usuário com autonomia para cadastrar e liberar todos os demais usuários que terão acesso ao Portal da Seguros, e seus respectivos perfis (Exemplo: Administrativo, financeiro, etc.).

Para acessar o Portal da Seguros utilize o link **[portal.segurosunimed.com.br](http://portal.segurosunimed.com.br)**

Na página inicial do Portal da Seguros, clicar em "**Indicar Usuário Master**". **2.1**

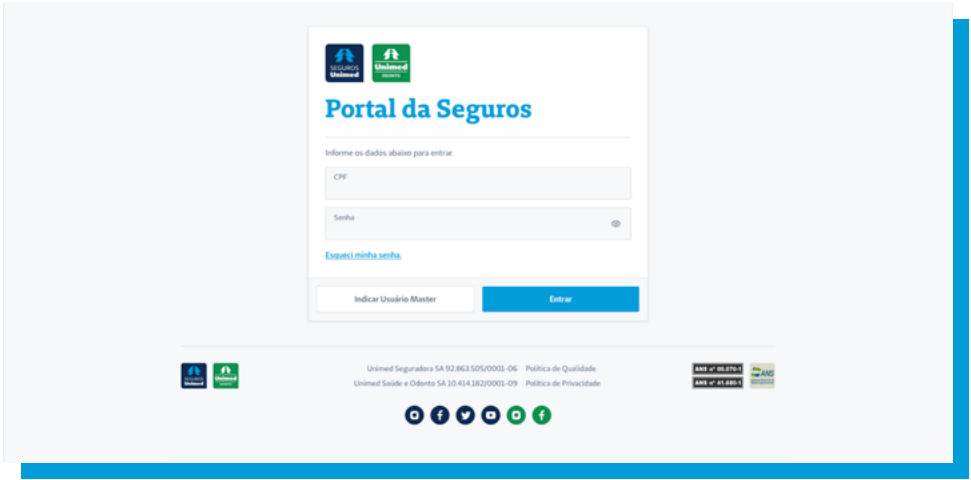

**2.2** Na página de indicar o usuário Master, preencher os campos necessários e depois clicar em "**Próximo**".

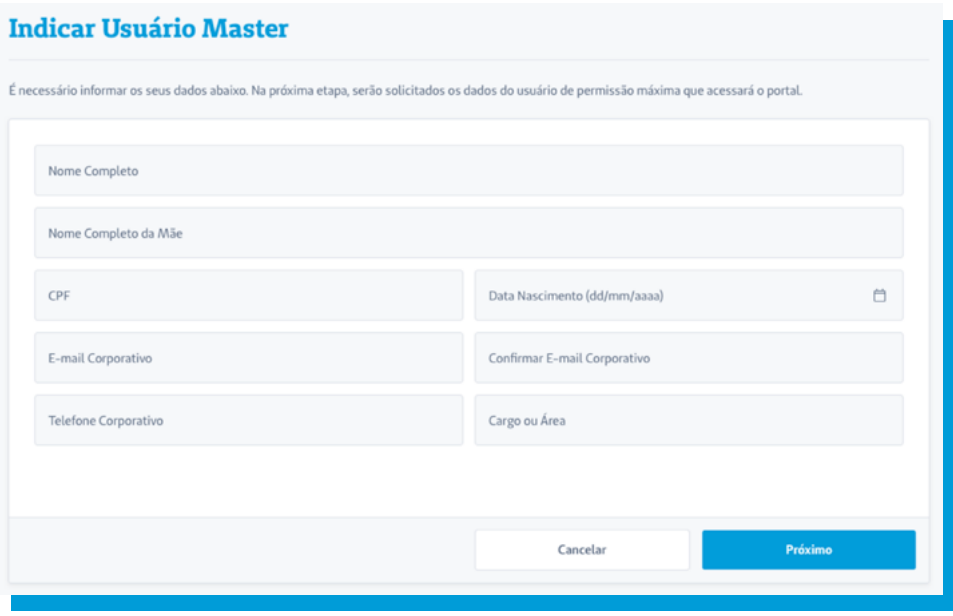

Nesta tela, é **obrigatória** a digitação dos dados de **2.3**CNPJ/CEI da corretora e Código do Corretor. Os dados cadastrais do usuário master também deverão ser digitados.

É observado que o usuário master é quem terá acesso total ao Portal, podendo este cadastrar outros usuários.

O usuário master também poderá cadastrar outros masters (permitido no máximo três usuários com este perfil).

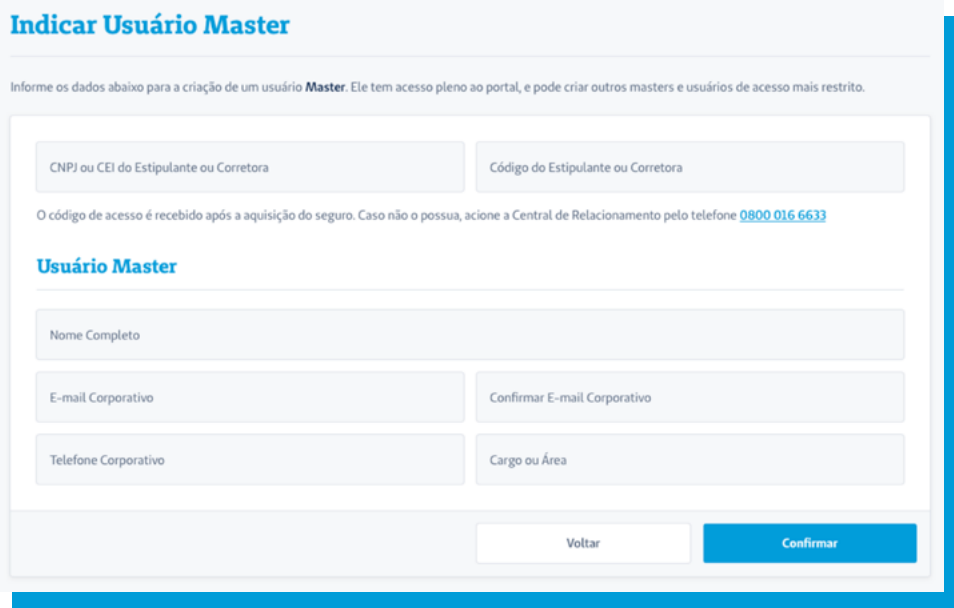

2.4 Após preencher as informações do Usuário Master, clicar em "**Enviar**" no aviso de Indicação de Acesso se todos os dados estiverem corretos.

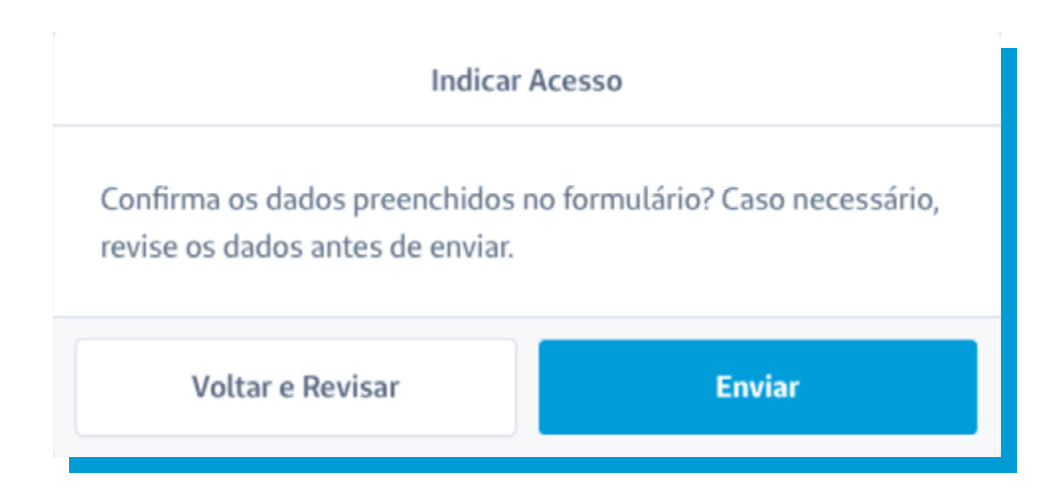

**2.5** Clicar em "OK" no aviso de confirmação de envio de E-mail do Usuário Master.

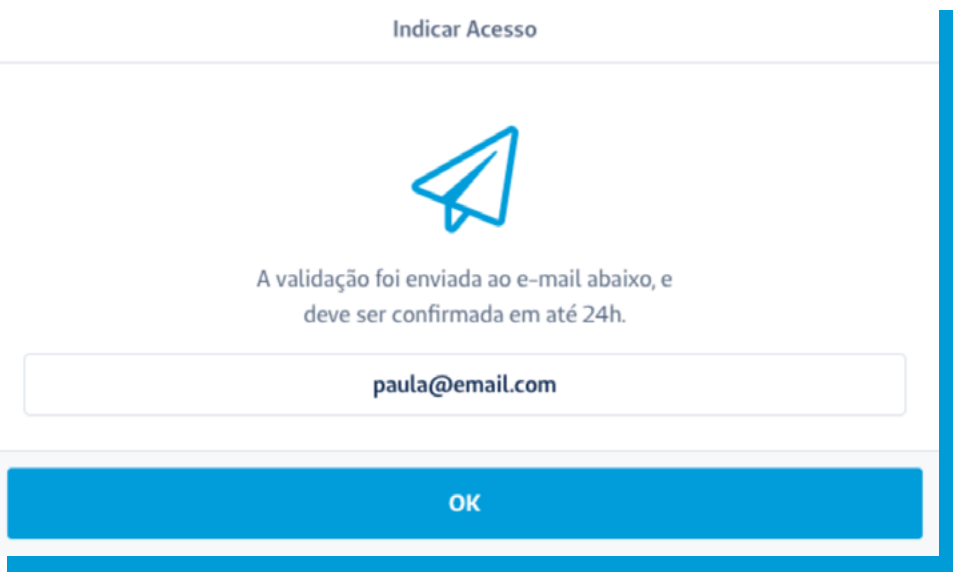

**3.1** No e-mail recebido pelo Usuário Master, este deverá aceitar a indicação de Usuário Master clicando em "**Aceitar indicação**".

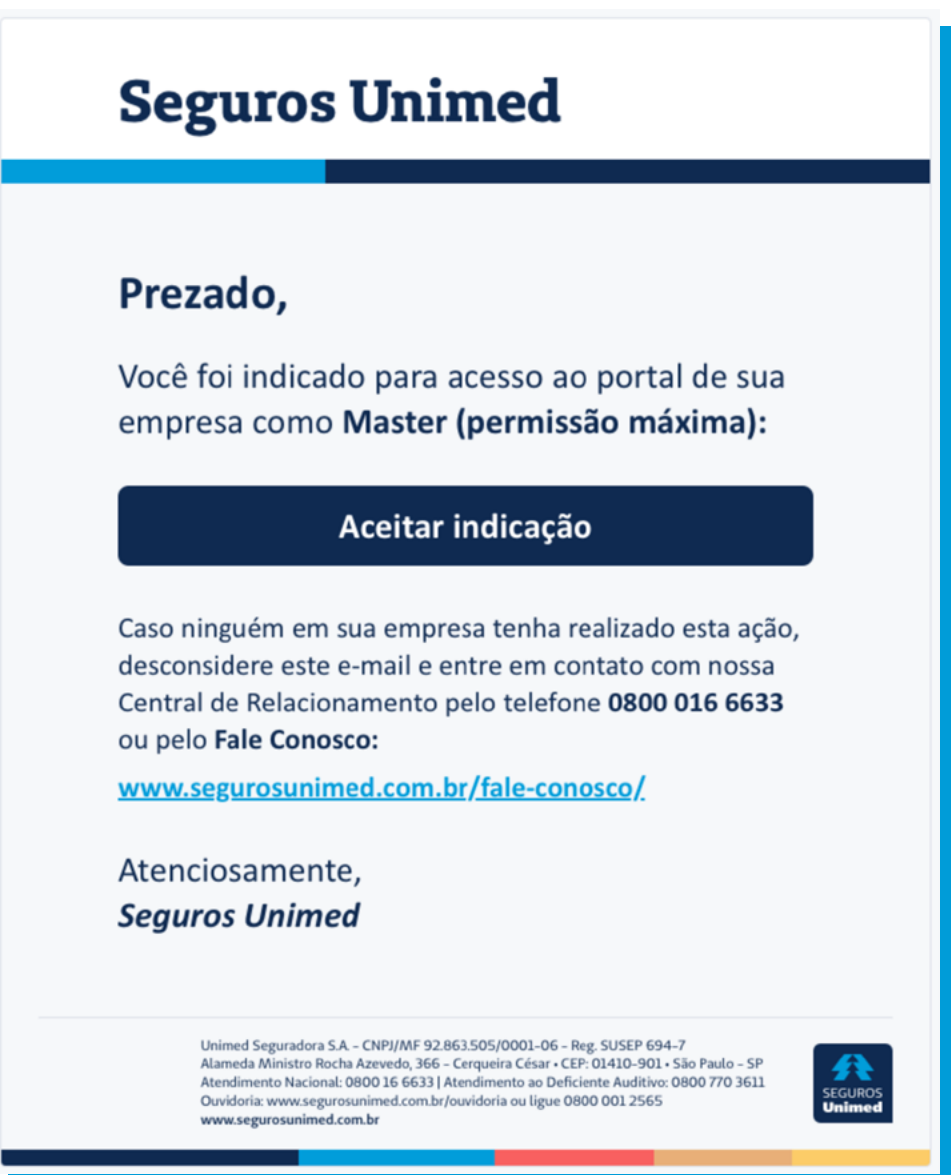

**3.2** Após o Usuário Master aceitar a indicação, ele será redirecionado para página de cadastro para preencher os campos relacionados aos dados principais, profissionais e dados do superior. Clicar em "**Confirmar**".

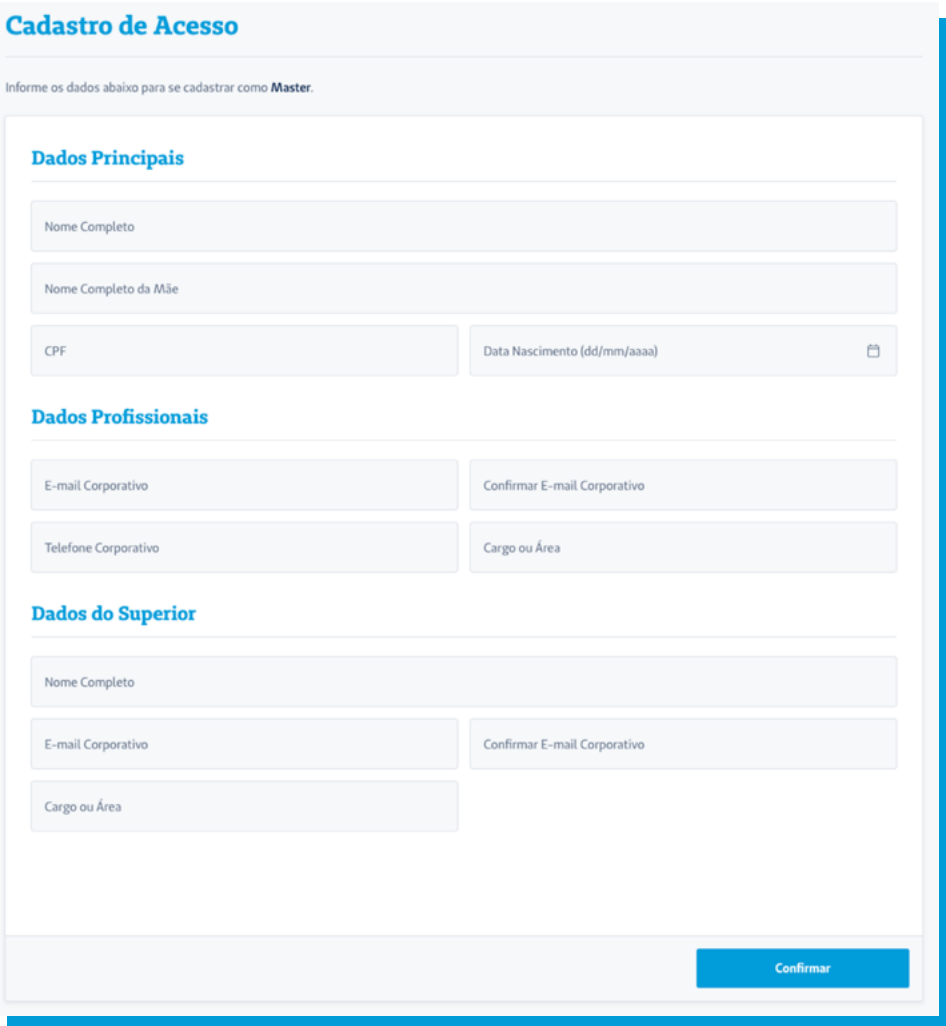

**3.3** Ao preencher as informações de cadastro do Usuário Master, o sistema solicitará a confirmação dos dados ao clicar em "**Enviar**".

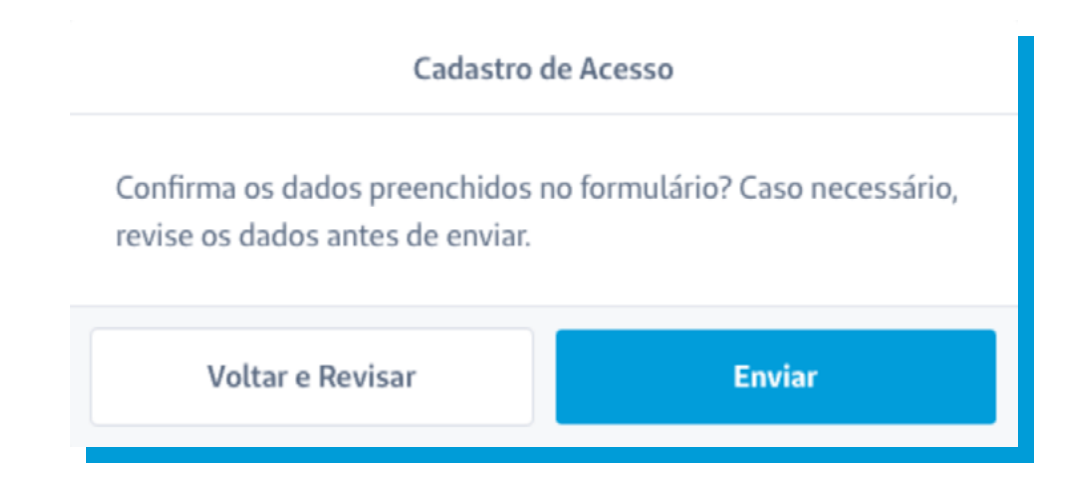

Em seguida, na tela de **Definir Senha**, escolher uma **3.4**senha para acesso ao Portal da Seguros com os pré-requisitos de pelo menos 8 caracteres, sendo uma letra maiúscula, uma minúscula, um número e um caractere especial e clicar em "**Confirmar**" para cadastrar a senha.

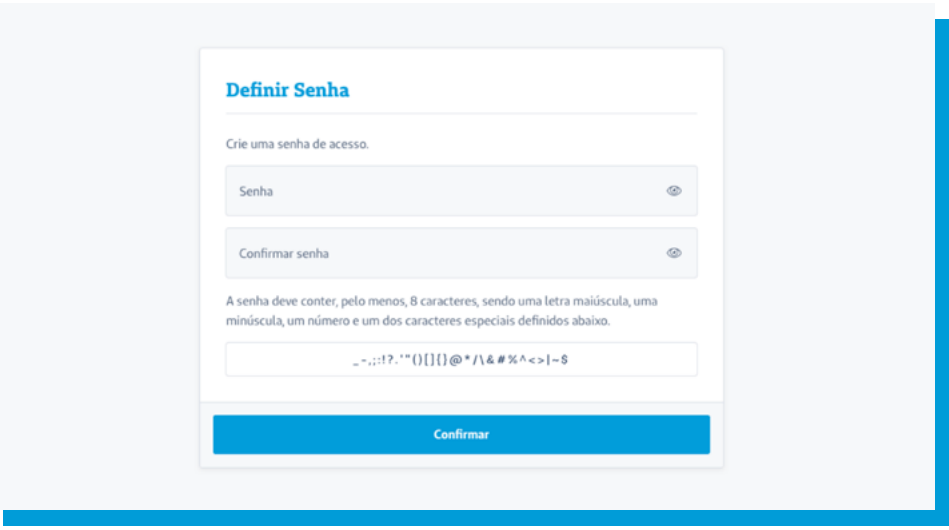

Por último, aparecerá a confirmação de que o cadastro foi realizado com sucesso, e será necessário apenas clicar em "**Ok**". **3.5**

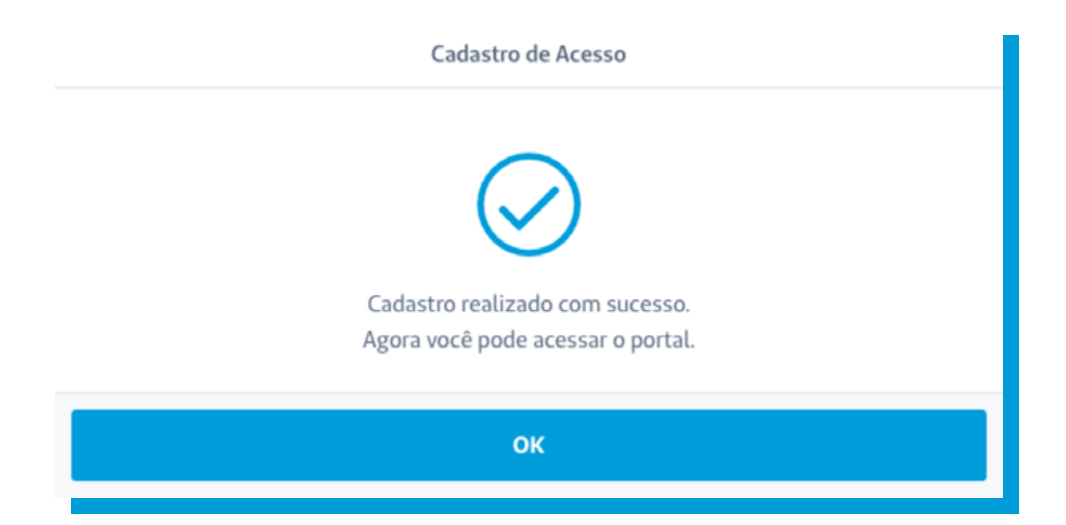

#### 4.1 Banner informativo.

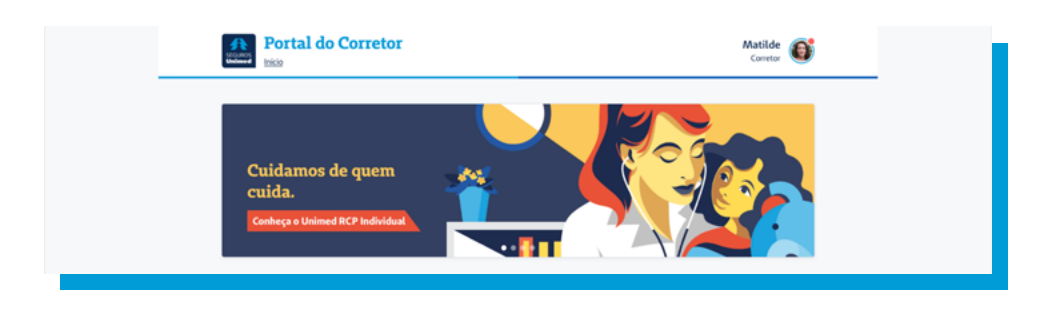

**4.2** Segmentos de negócio habilitados para o usuário.

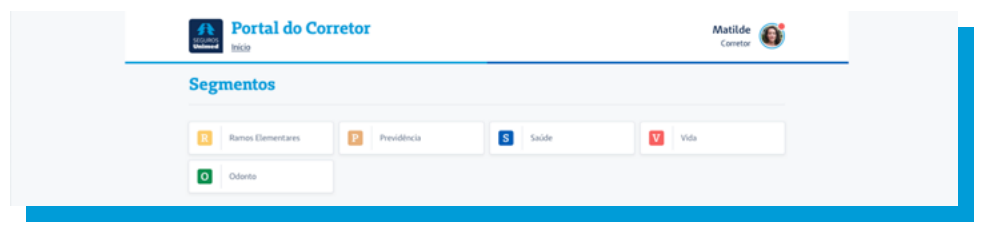

- **4.3** No Acesso Rápido é possível encontrar atalhos para o dia a dia da corretora:
	- Controle de Acesso
	- Academia de Vendas
	- Carteira Recheada
	- Chat Online
	- Cotadores
	- E-Agência
	- Ouvidoria
	- Ajuda (Manual do sistema)

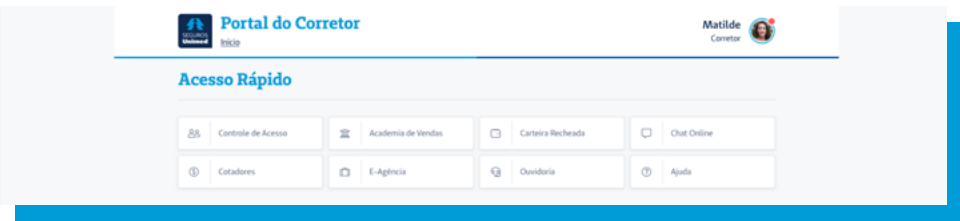

**4.4** Na página Home do Portal do Corretor, clicar em "**Controle de Acesso**", na seção de acesso rápido para criação e manutenção de usuários.

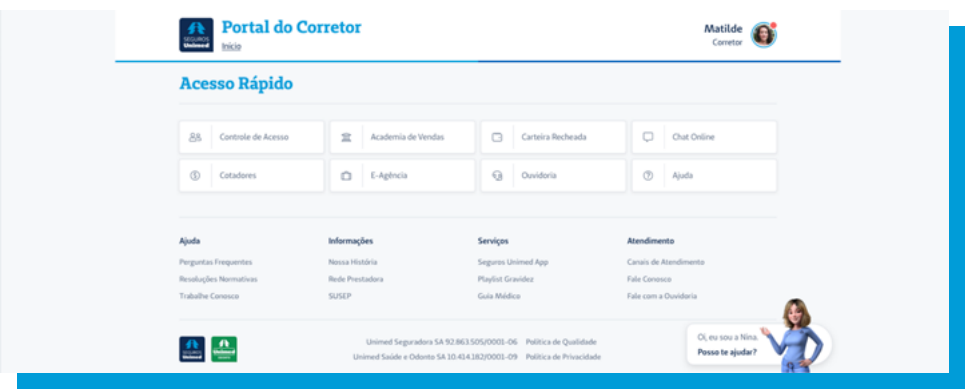

Após ter clicado em "Controle de Acesso", será exibido **4.5**um aviso de atenção explicando o objetivo do cadastro e manutenção dos usuários. Clicar em "**Continuar**".

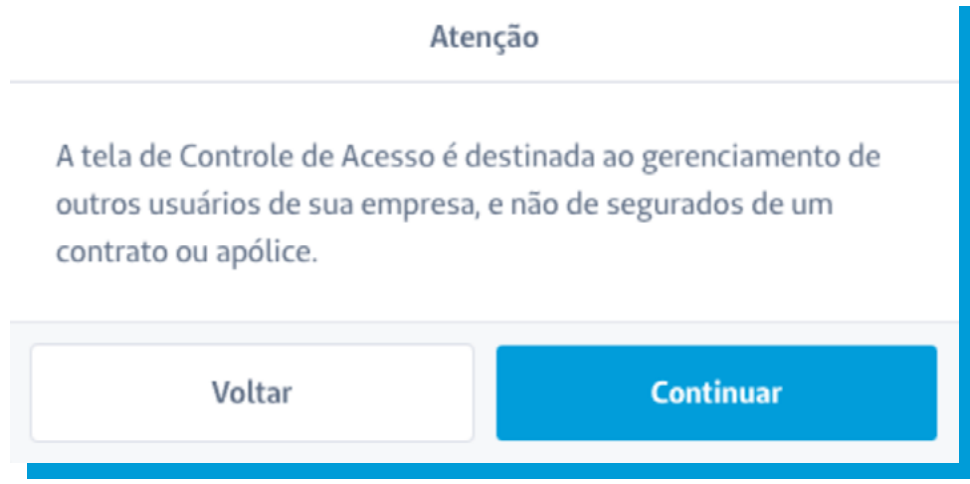

4.6 Na tela Home do **Controle de Acesso**, existem as opções de cadastrar e buscar usuários.

Na opção de Busca, é possível realizar a pesquisa pelos filtros de nome e CPF, sendo exibidos os resultados no item Usuários.

Clicando sobre o Nome do usuário, é possível ver detalhes e realizar as alterações desejadas referente ao usuário.

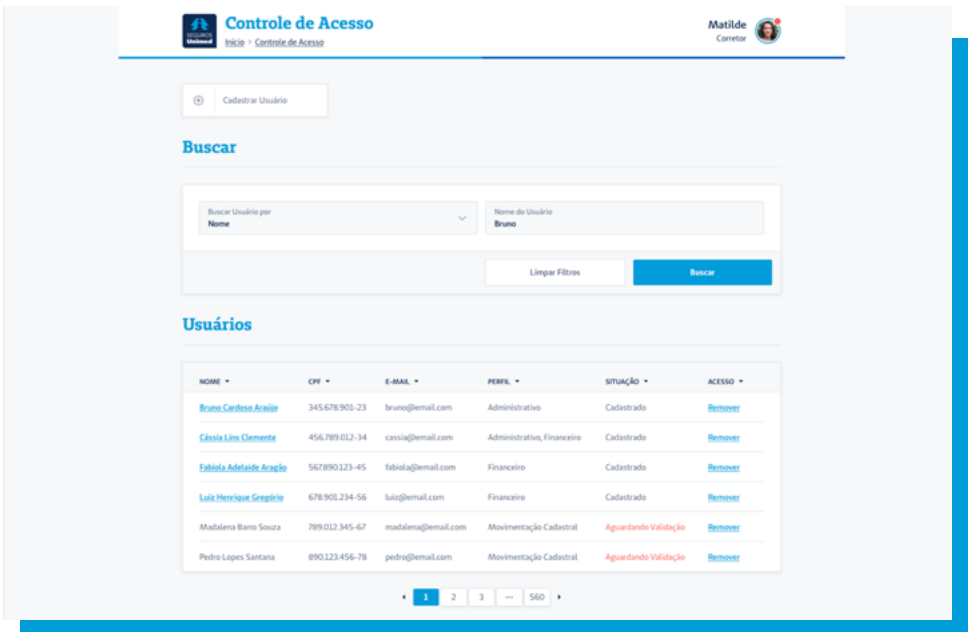

Clicando na opção Cadastrar Usuário, será apresentada **4.7**a tela de cadastro para a indicação de novos usuários. Será necessário a classificação do perfil de acesso para cada usuário.

Não existem limites para atribuições de perfis, podendo um usuário receber um ou mais perfis. Clicar em "**Confirmar**".

**Master**: Tem acesso a todas as funcionalidades do Portal, com exceção aos dados médicos, e também é responsável em cadastrar e liberar acessos aos usuários.

**Financeiro**: Tem acesso aos itens de menu relacionados a dados financeiros no Portal do Corretor.

**Administrativo**: Tem acesso aos itens de menu relacionados a dados administrativos no Portal do **Corretor** 

**Movimentação Cadastral**: Tem acesso aos itens de menu relacionados a movimentação cadastral de clientes.

#### **Ramos Elementares**:

**Corretor**: Tem acesso a todos os relatórios, inclusive aos relatórios de comissão.

**Produtor**: Tem acesso a todos os relatórios exceto aos relatórios de comissão.

#### **Segmentos Saúde, Vida e Previdência**:

**Comissão**: Tem acesso a extratos de comissão e acompanhamento dos pagamentos.

**Vendas**: Tem acesso as funcionalidades para efetuar novas contratações (Calcule Desktop, propostas e formulários).

**Profissional da Saúde**: Tem acesso aos dados médicos no Portal do Corretor.

**Segmento Odonto**: Todas as funcionalidades de Odonto estarão liberadas para todos os usuários, independente de seu perfil de acesso.

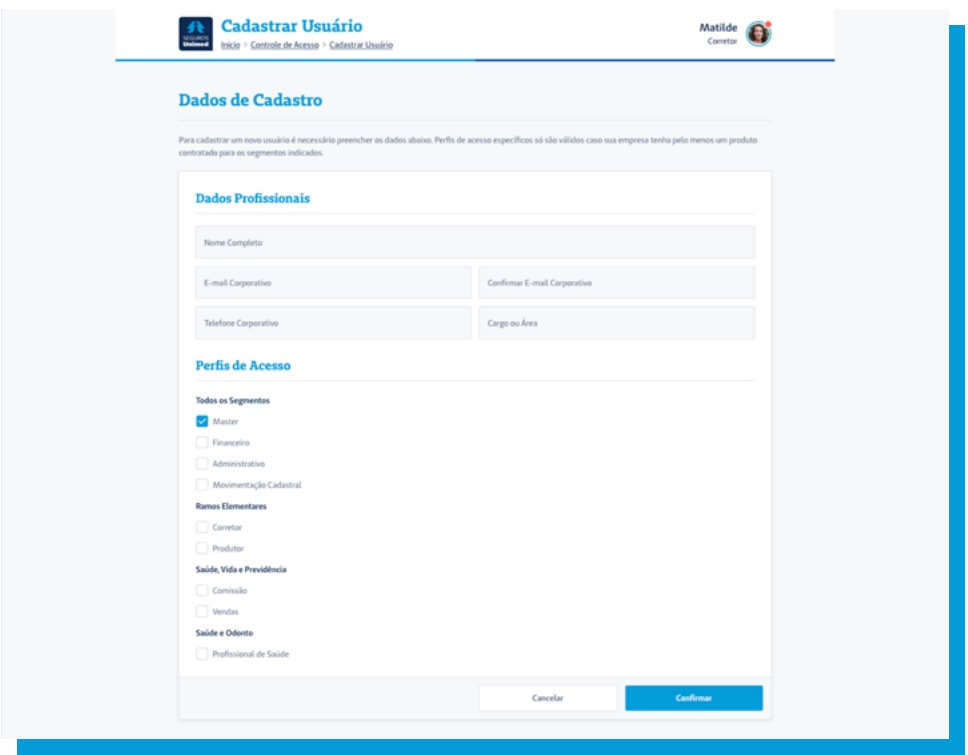

Ao preencher o cadastro de Usuário, o sistema solicitará **4.8**a confirmação dos dados ao clicar em "**Enviar**".

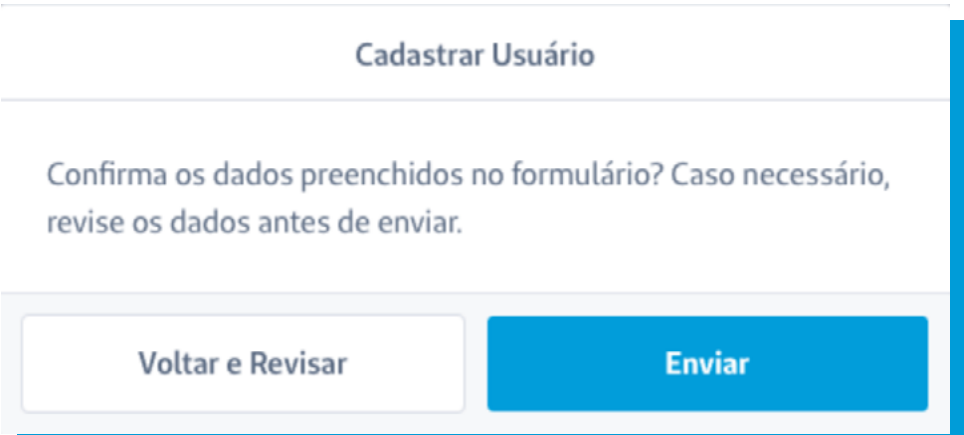

Clicar em "**OK**" no aviso de confirmação de envio de E-mail do Usuário. **4.9**

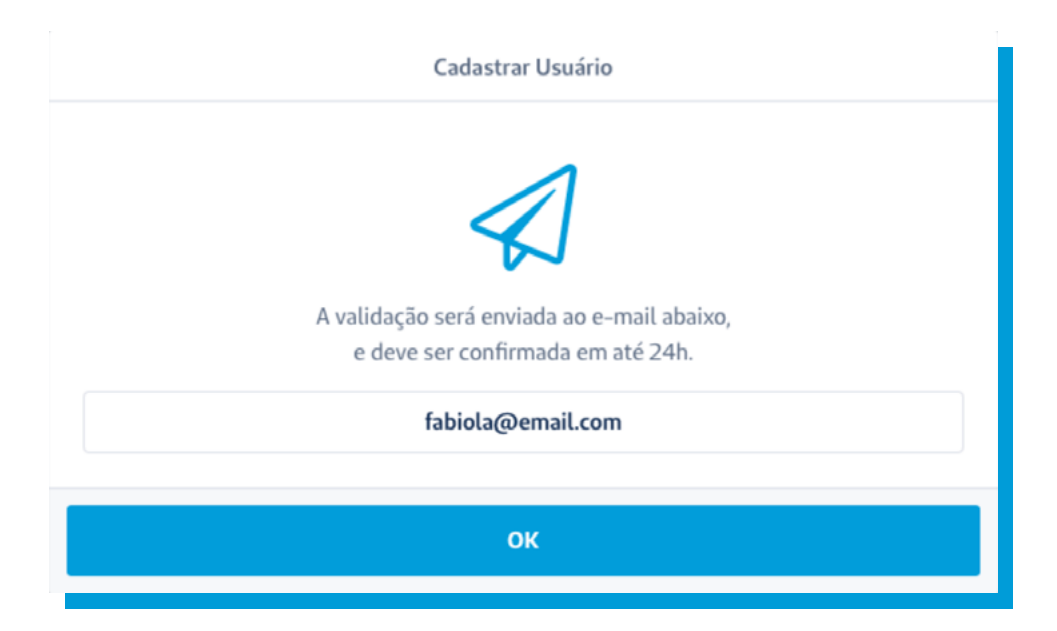

**5.1** No e-mail recebido pelo Usuário, deverá ser aceita a indicação clicando em "**Aceitar indicação**".

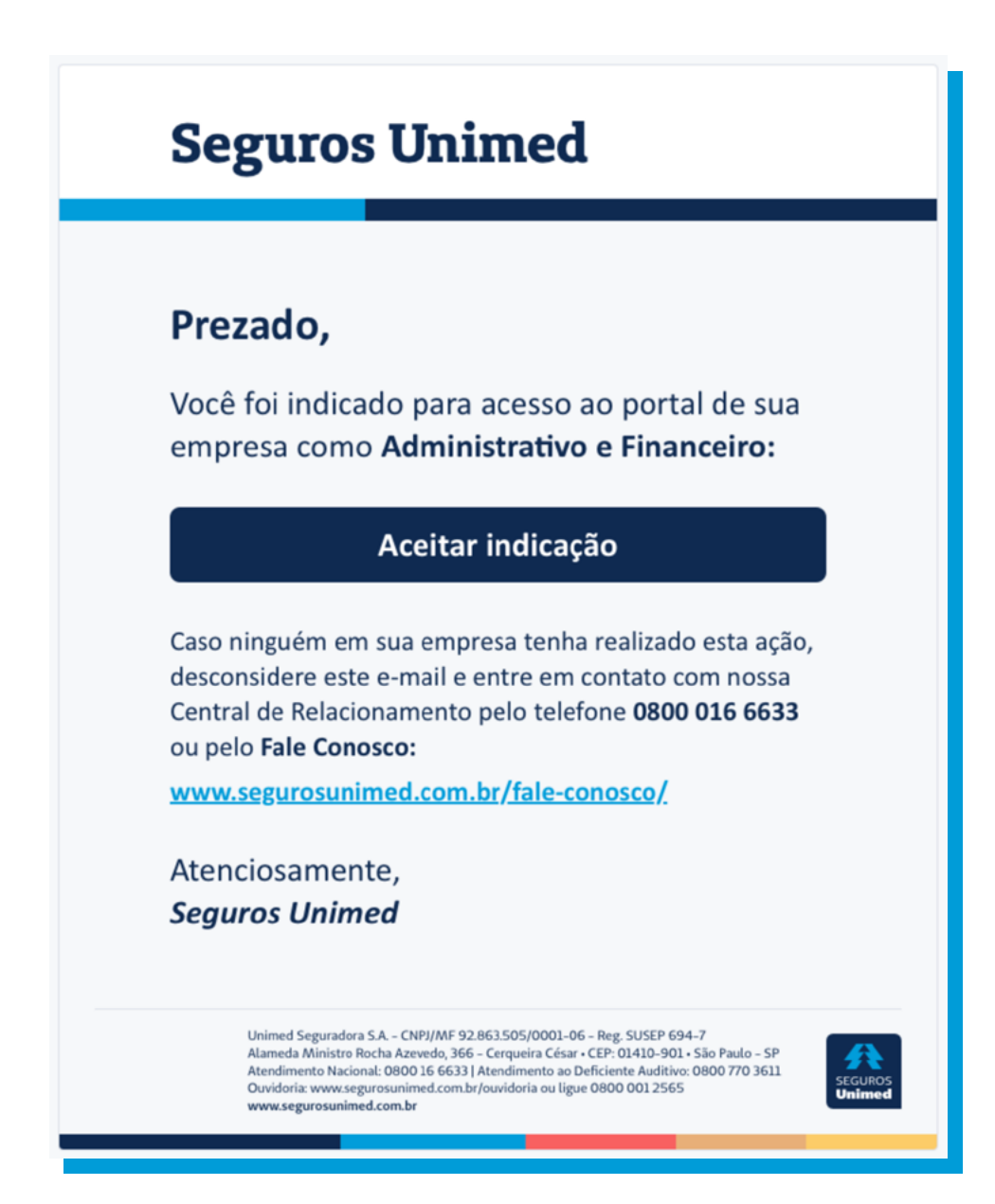

**5.2** Após o usuário aceitar a indicação, ele será redirecionado para página de cadastro para preencher os campos relacionados aos dados principais, profissionais e dados do superior.

Clicar em "**Confirmar**".

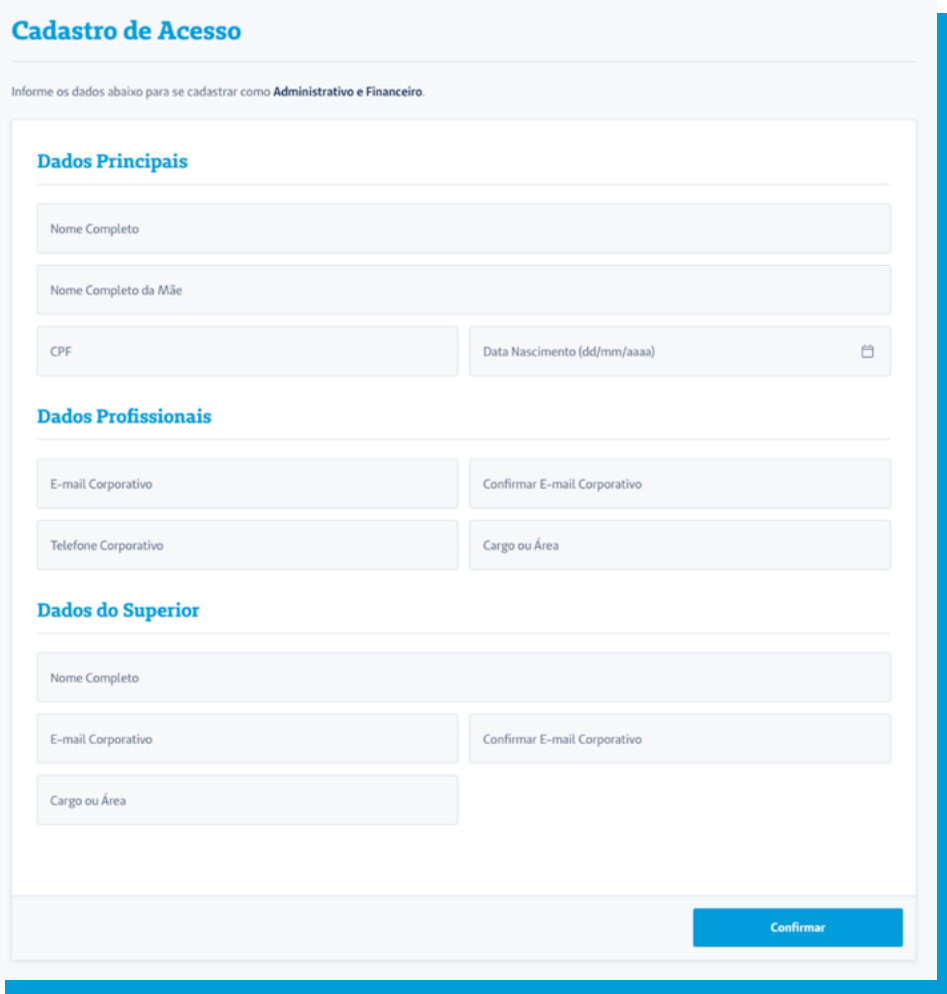

**5.3** Ao preencher as informações de cadastro do Usuário, o sistema solicitará a confirmação dos dados ao clicar em "**Enviar**".

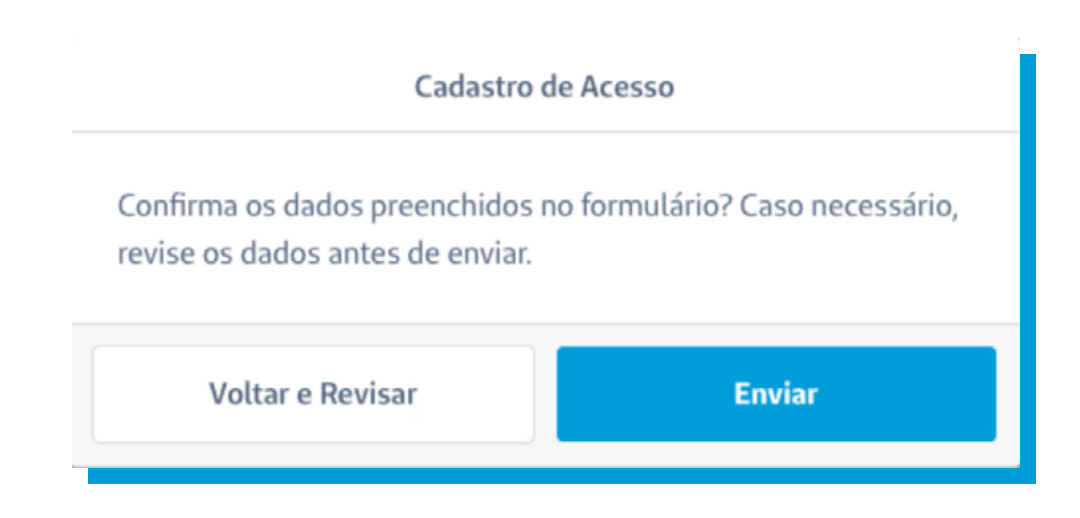

**5.4** Na tela de Definir Senha, escolher uma senha para acesso ao Portal da Seguros com os pré-requisitos de pelo menos 8 caracteres, sendo uma letra maiúscula, uma minúscula, um número e um caractere especial e clicar em "**Confirmar**" para cadastrar a senha.

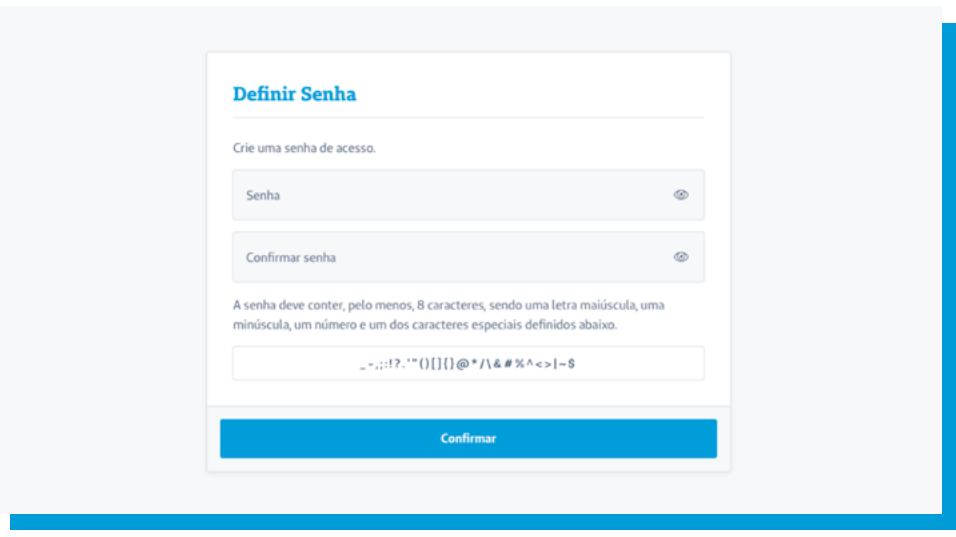

Por último, aparecerá a confirmação de que o cadastro foi realizado com sucesso, e será necessário apenas clicar em "**Ok**". **5.5**

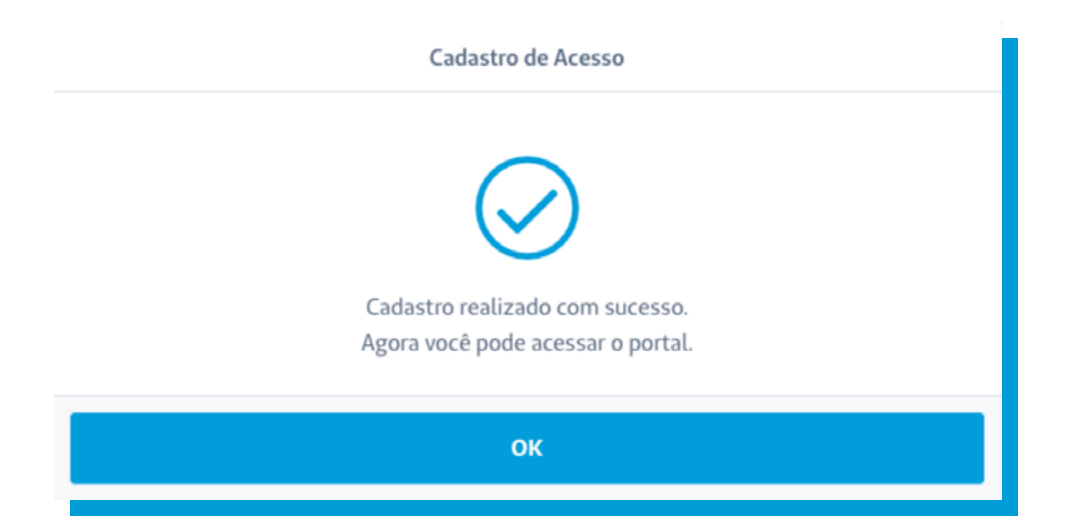

**6.1** Clicando sobre o Nome do usuário, é possível ver detalhes e realizar as alterações desejadas referente ao usuário.

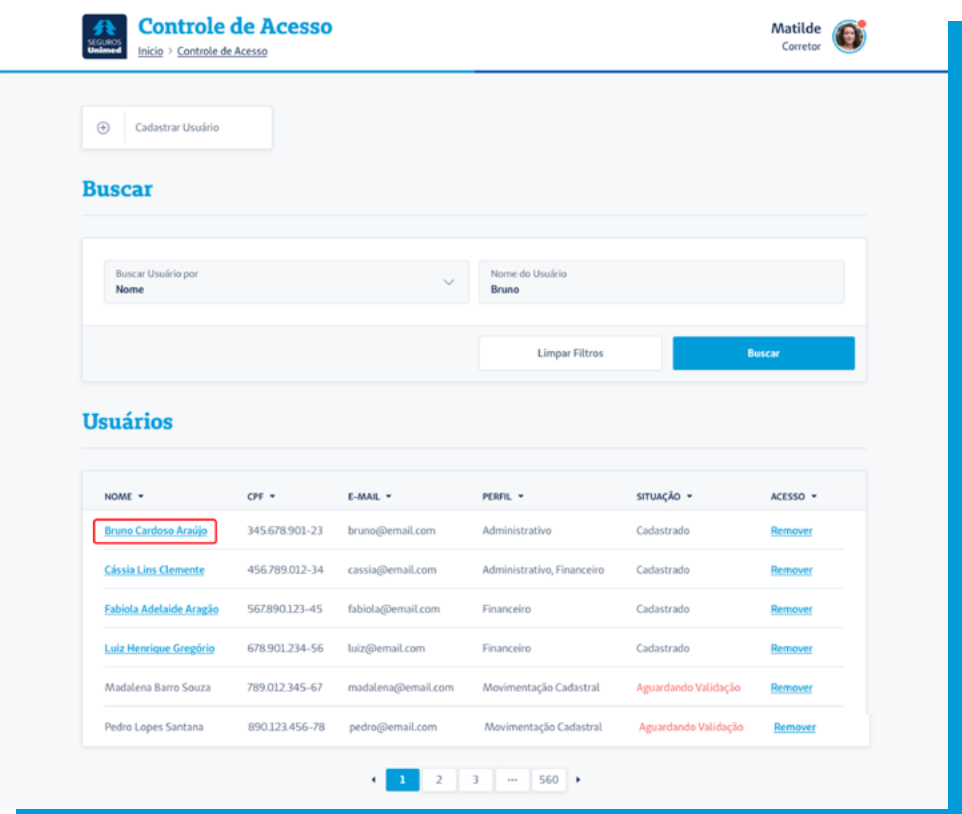

**6.2** Na tela de detalhes do usuário, é possível trocar o e-mail e perfil de usuário.

Após realizar as alterações desejadas, basta clicar no botão "**Salvar**".

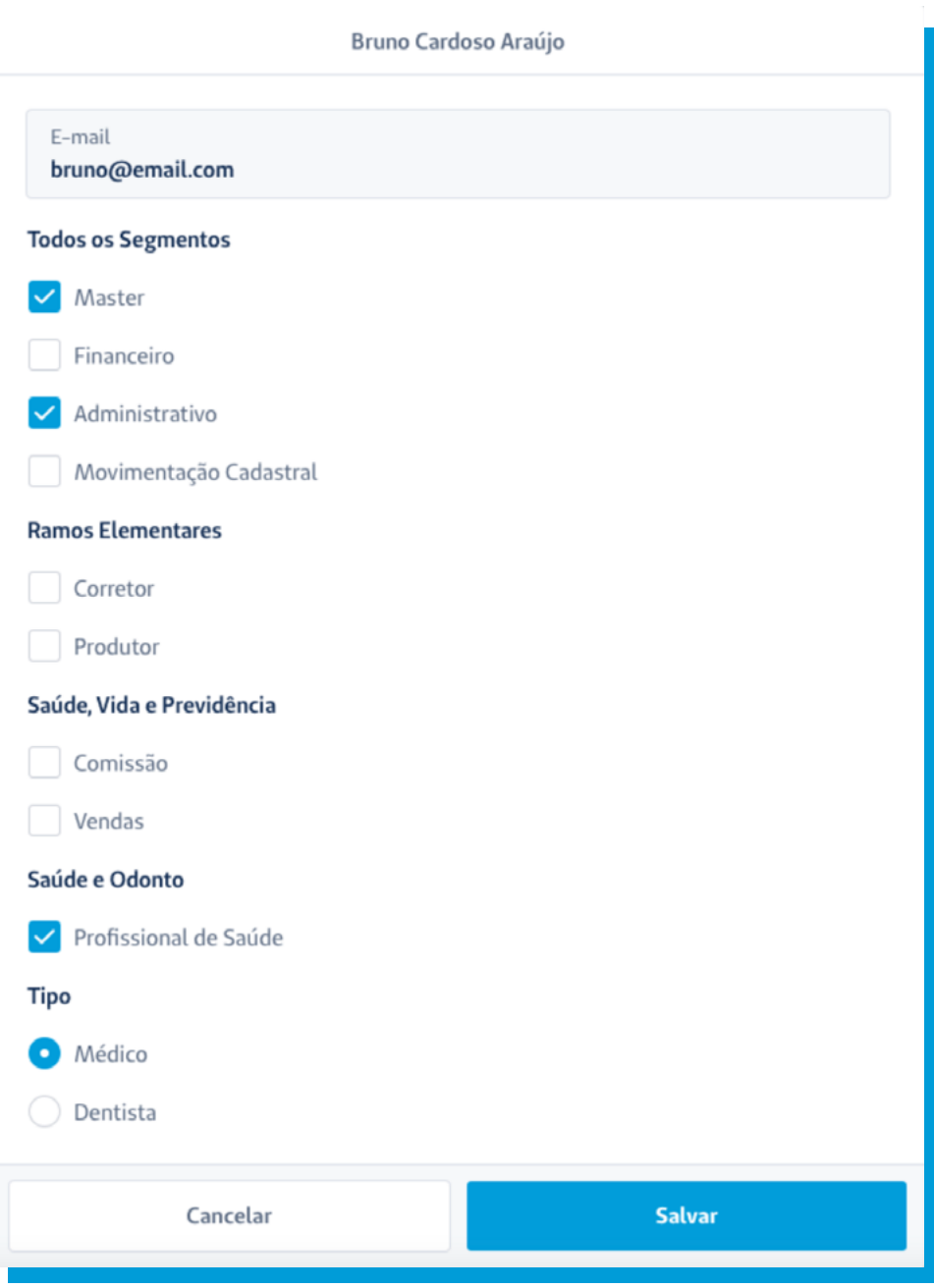

**6.3** Caso seja necessário excluir algum usuário, basta clicar na opção "**Remover**" correspondente ao usuário. Logo depois irá apresentar um aviso de atenção perguntando se deseja realmente remover o usuário.

Na confirmação do botão "**Remover**" o usuário será excluído.

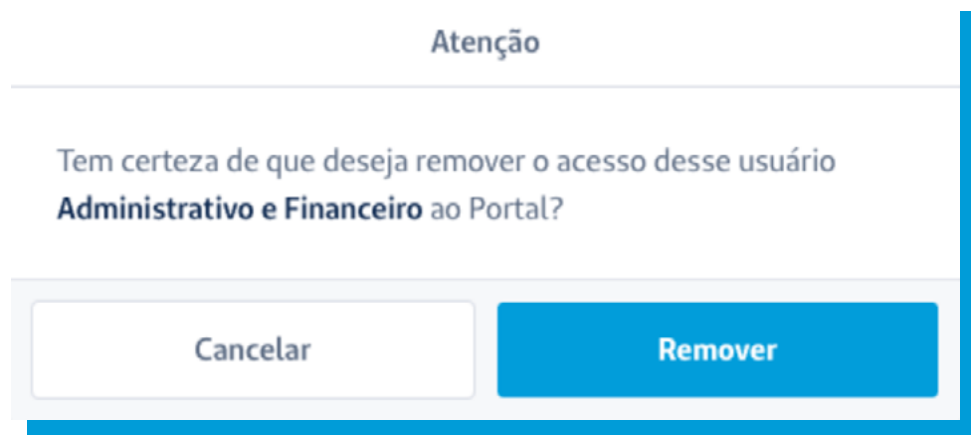

Vide arquivo "Guia de Acesso Portal da Seguros\_Perfis usuário".

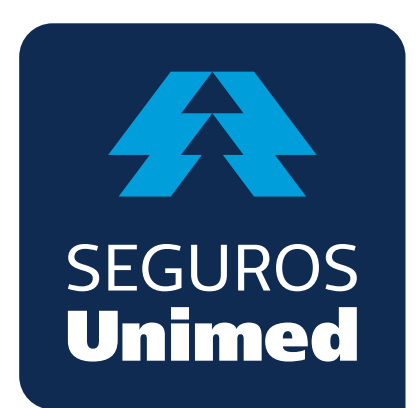

**Unimed Seguradora S.A.** - CNPJ/MF 92.863.505/0001-06 - Reg. SUSEP 694-7 Alameda Ministro Rocha Azevedo, 346 - Cerqueira César - CEP: 01410-901 - São Paulo – SP Atendimento Nacional: 0800 016 6633 | Atendimento ao Deficiente Auditivo: 0800 770 3611 Ouvidoria: www.segurosunimed.com.br/ouvidoria ou ligue 0800 001 2565 www.segurosunimed.com.br